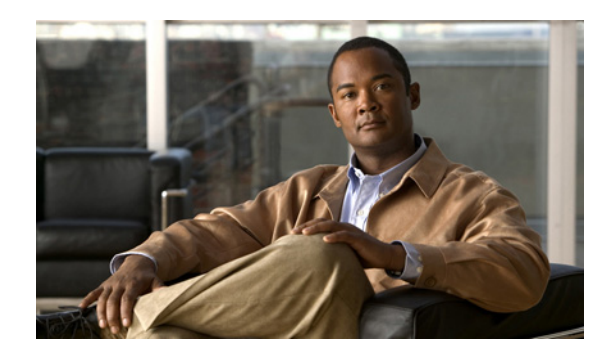

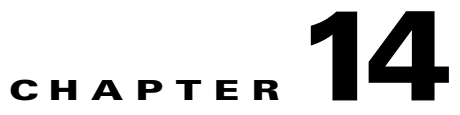

# **Viewing and Managing Activations**

The follow topics describe Prime NetworkActivation and how you can use its features to manage activations and create new activation wizards.

- **•** [What is Prime Network Activation?, page 14-1](#page-0-0)
- **•** [Network Activation Window, page 14-2](#page-1-0)
- **•** [Running Activations and Viewing the Results, page 14-3](#page-2-0)
- **•** [Searching for Activations \(Activation History\), page 14-3](#page-2-1)
- **•** [Rolling Back an Activation, page 14-4](#page-3-0)
- **•** [Cloning an Existing Activation, page 14-4](#page-3-1)
- **•** [Deleting Activations, page 14-5](#page-4-0)

Additional information about Prime NetworkActivation is available on the [Cisco Developer Network](http://developer.cisco.com/group/prime-network/wf/resources)  [\(CDN\),](http://developer.cisco.com/group/prime-network/wf/resources) including some scripts that you can use as examples for using the framework. Other activation scripts are only available through Cisco Advanced Services.

### <span id="page-0-0"></span>**What is Prime Network Activation?**

Prime Network Activation provides a framework for creating new activation wizards and adding them to the Prime Network Vision GUI client so that users can run the wizards. Operators can access the wizards by selecting **Activations** from Vision's main menu.

Prime Network Activation provides an Activation Wizard Builder (AWB), which is a point-and-click GUI that simplifies the process of creating wizards. To create a new wizard, you must supply a valid workflow template as input to the AWB. You can create workflow templates using the Prime Network GUI client, as described in Creating and Testing a Workflow Template, page 12-4. Because workflow templates can call Command Builder commands, which you can create from scratch, the combination of Command Builder, Workflow, and Activation provides all the tools you need to create completely customized activations. The general steps are:

- **1.** Use Command Builder to create new commands, and make the commands available (publish them) to other devices. Command Builder is launched from the Vision GUI client.
- **2.** Use the Workflow GUI client to create one or more workflows that call the Command Builder commands. This process creates metadata-driven XML files that will control the activation flow on NEs.

Г

**Note** When you create the workflow, be sure to choose **File > New Activation Workflow**. This is the workflow template that contains the attributes required by the AWB.

**3.** Use the Activation Wizard Builder to create a wizard that calls the workflows, and make the wizard available to your operators so they can access it from the Vision GUI client. Users will only be allowed to run activations on devices that are within their device scope.

The AWB creates XML files that control display and behavior of the activation wizards, and contain the attributes required by the wizard. Activation designers or system integrators can customize the wizards to collect or remove specific inputs that meet specific network needs or service provider needs

[Table 14-1](#page-1-1) identifies the user access roles required to use the Activation features.

<span id="page-1-1"></span>*Table 14-1 Prime Network Activation User Access Roles*

| <b>Task</b>                                          | <b>Viewer</b> | <b>Operator</b> | <b>Operator Plus</b> | <b>Configurator</b> | <b>Administrator</b> |
|------------------------------------------------------|---------------|-----------------|----------------------|---------------------|----------------------|
| Create activation wizards                            |               |                 | A                    |                     |                      |
| Preview and perform activations and<br>deactivations |               |                 |                      | Δ                   | △                    |
| View activation details and output                   | л             |                 | Λ                    | Δ                   | л                    |
| Search for activations                               |               |                 | л                    | Δ                   |                      |

### <span id="page-1-0"></span>**Network Activation Window**

Operators can access Activation wizards by launching them from the Activation menu in Prime Network Vision. The window is divided into the following parts.

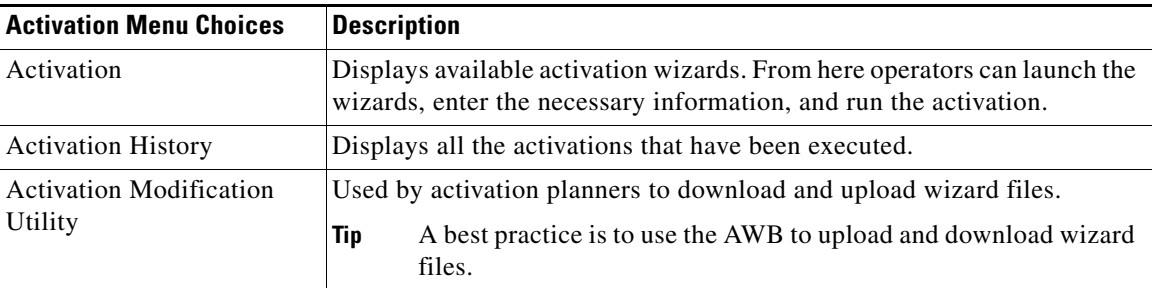

All of the scripts, workflows, and wizards you create reside on the gateway. For more information about the AWB, see Steps for Creating an Activation Wizard, page 15-2

For information on using the AWB, see Steps for Creating an Activation Wizard, page 15-2.

### <span id="page-2-0"></span>**Running Activations and Viewing the Results**

Activations can be launched from the Prime Network Vision GUI client.

<span id="page-2-2"></span>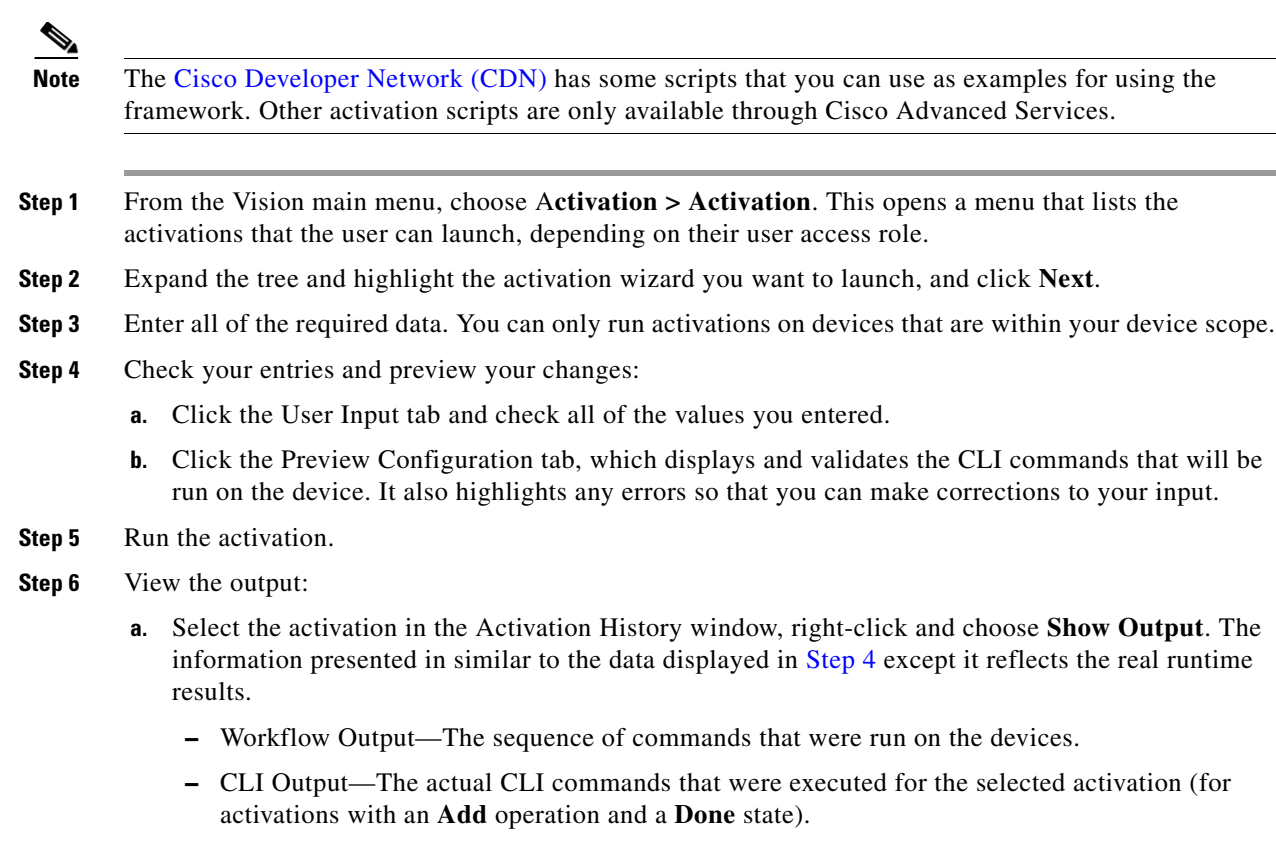

**b.** If you want to view the output at a later time, export the activation to a local drive by clicking **Export to File**. We recommend that you do not change the file type in case you seek help from a support team.

## <span id="page-2-1"></span>**Searching for Activations (Activation History)**

The Activation History window displays information about executed activations, even if the activations failed. The window displays a user-friendly search tools that allow you to locate specific activations and filter the results. A counter displays the total number of activations in the system.

Keep the following in mind when using the Activation History window:

- **•** Searches are case-insensitive and wild card characters are not supported.
- Results are returned only if the utility can match attributes with data in the database.

If the search results display any empty fields, this is most likely because the search criteria was not entered correctly. If you confirm that the attributes were entered correctly and the fields are still empty, the attributes were probably not used by the activation so they were not saved in the database.

 $\mathbf I$ 

## <span id="page-3-0"></span>**Rolling Back an Activation**

Completed activations can be deactivated—that is, rolled back—to return a device to its original configuration. The rollback is a best effort; in some cases complete rollbacks may not be possible.

Before you roll back and activation, you can preview the CLI configuration sequence that will be executed before the rollback is performed.

- **Step 1** From the Activation menu, choose **Activation History**. The Activation History window displays a list of recent activation attempts.
- **Step 2** If necessary, search for the desired activation (see Searching for Activations (Activation History), [page 14-3](#page-2-1)).
- **Step 3** Select the activation and view its details. Activations can be rolled back if the Operation column displays **Add** and the State column displays **Done**.

**Note** You can attempt a deactivation on an aborted activation to clean up partial rollbacks, but the cleanup is a best effort.

**Step 4** Right-click the selected activation and choose **Deactivate Preview**. You should verify the information in the User Input tab and the Preview configuration tab (errors will be highlighted).

If you want to test the deactivation on a single device before performing it on all selected devices, export the *preview* deactivation sequence to you local drive using **Export to File**. Then you can copy and paste the commands to a specific device.

**Step 5** Right-click the selected activation and choose **Deactivate**.

**Step 6** On the confirmation dialog box, click **Yes** and **Close**.

## <span id="page-3-1"></span>**Cloning an Existing Activation**

Cloning is useful when you know you will have to repeat an activation in the future. The cloning process saves all of the values that you entered in the original activation. This is useful when you have to perform a deactivation, but you know it will be followed be a re-activation with the same settings.

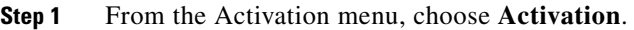

- **Step 2** Select the activation that you want to clone and click **Clone Activation**. The Activation History window is displayed.
- **Step 3** Search for the specific activation deployment that contains the settings you want to clone.

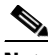

**Note** The search results return the search based on the activation you have selected.

**Step 4** Click **OK**. The activation clone is created.

**14-5**

# <span id="page-4-0"></span>**Deleting Activations**

Users with Administrator privileges can delete activations and activation templates from the Prime Network Administrator GUI client. Executed activations are automatically purged from the Prime Network database according to the purging settings set by the administrator. For more information, see the *[Cisco Prime Network 3.9 Administrator Guide.](http://preview.cisco.com/en/US/products/ps11879/prod_maintenance_guides_list.html)*

**The Second Second** 

П